## step-by-step June 2012

Anleitung zur Erstellung des Modells zur Aufgabe des Inventor News Group World Cup Juni 2012. Die Erstellung des Modells in Autodesk Inventor wird Schritt für Schritt an Hand von Screen-Shots und einer kurzen Beschreibung erklärt.Viel Spaß und "happy inventoring", Bernhard Fetzer

*Instructions for creating the model for the task of the Inventor newsgroup World Cup June 2012.*

 *The creation of the model in Autodesk Inventor is explained step by step on the basis of screen-shots and a short description. Have fun and "happy inventoring", Bernhard Fetzer*

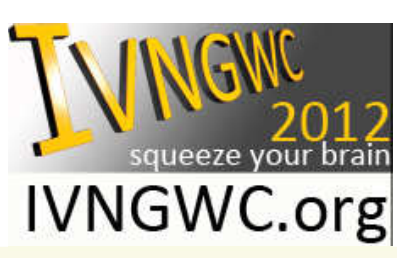

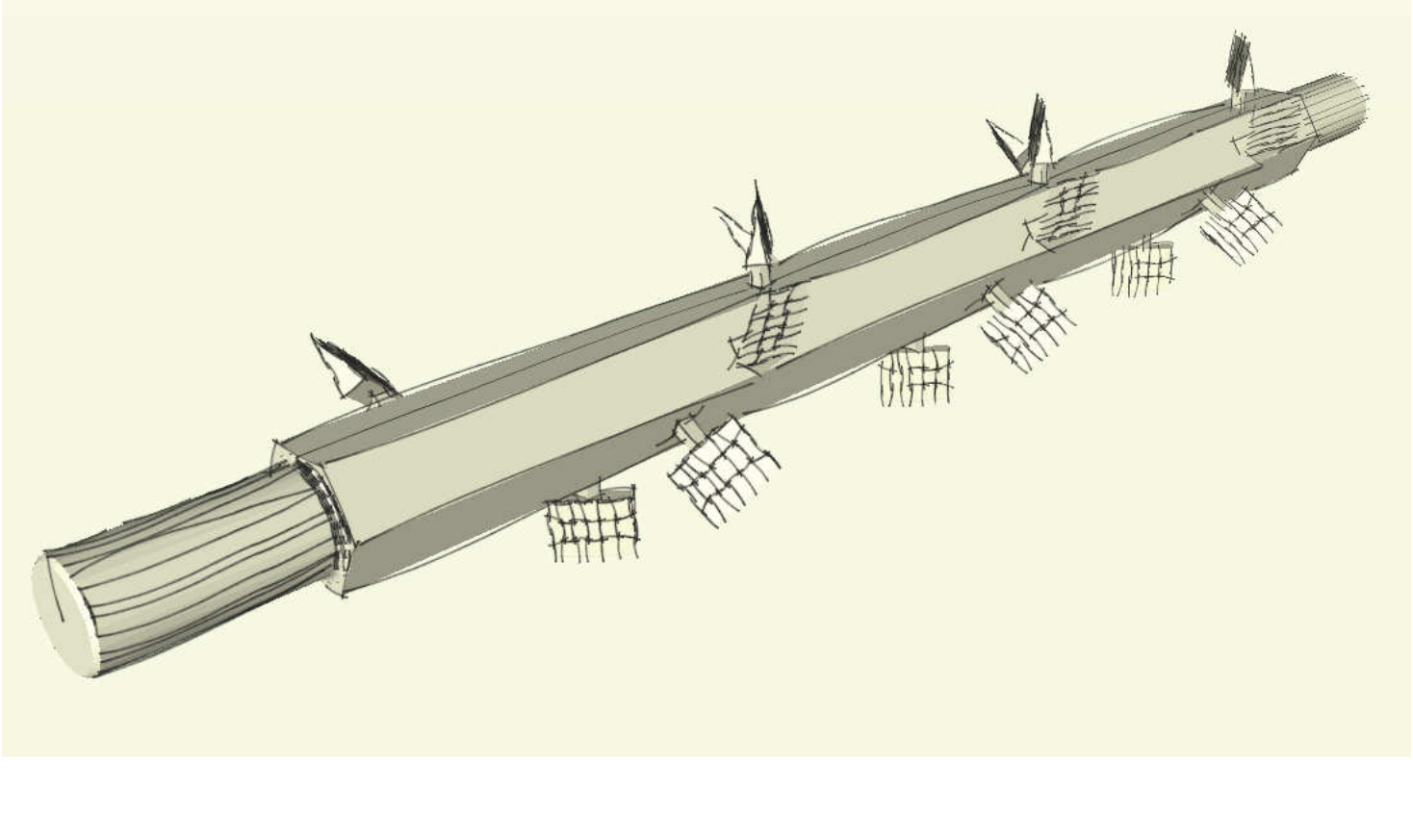

©by IVNGWC.org - commercial use including excerpts is not allowed - use for educational purposes only under mentioning of this source

IVNGWC-2012-06.ipt | Stichwort oder Frage eingeben |  $\mathbb{P} \subseteq \mathbb{R} \times \mathbb{R}$  Anmelden BBBS CAP B  $\overline{\mathbf{X}}$  0 -3D-Modellierung Prüfen Extras Verwalten Ansicht Umgebungen Vault Erste Schritte Zusatzmodule Online Strizze 2  $\overline{\mathbb{R}}$  $\Delta$  -+  $P$  (v) Kreis - $\sim$ √<sup>t</sup> Gleichung Kurve  $\sqrt{}$  $\bigg| \bigg\{$  New York Progen - $\sqrt{2}$ **O** Ellipse Polygon  $\bigoplus$   $\overline{H}$  $\begin{array}{ccc}\n\bullet & \text{Ellipse} \\
\text{Split} & + & \text{Punkt}\n\end{array}$ Skinne  $\bullet 9 = 10$  $\Box$  Rechteck  $\cdot$  $A$  Text  $\cdot$ fertig stellen projizieren Zeichnen Abhängig machen Muster Andern Layout Einfügen Format Beenden  $-$  n  $\sqrt{2}$ **TM** TWNGWC-2012-06.ipt **HINTEN** - Co Volumenkörper(1) D- Ca Oberflächenkörper(7) - The Ansicht: Hauptansicht  $\approx$  1 trengt and - mil YZ-Ebene  $-\sqrt{2}$  x2-Ebene - I XY-Ebene X-Achse Y-Achse  $-\Box$  Z-Achse Mittelpunkt Skizze1  $\odot$  Bauteilende Skizze2 )<br>
- mes 3D-Skizze 1<br>
- □ Arbeitsebene 1 Skizze3  $\vdash \overline{\mathbb{O}}$  Extrusion 1 **B-** T Extrusion<sub>2</sub> -<br>-- 望 Skizze4<br>-- 日 Extrusionsfläche 1<br>-- 日 Extrusionsfläche 2 E- El Erhabene Fläche! Erhabene Fläche2  $-\overline{m}$  Arbeitsebene2  $\frac{1}{2}$  Pig spiegeln1 E G Formen1<br>E Ca Rechteckige Anordnung2  $\bigoplus$  Umdrehung2 x⊣⊷  $\bigcirc$ Fase1  $-\overline{\bigcirc}$  Rundung 1 Drücken Sie F1, um Hilfe zu erhalten. ■ 四 六 - 〇 ち 0,000 mm, 0,000 mm Skizze voll bestimmt 1 1

p 1 and the step of the step of the step of the step of the step of the step of the step of the step 1 | step 2

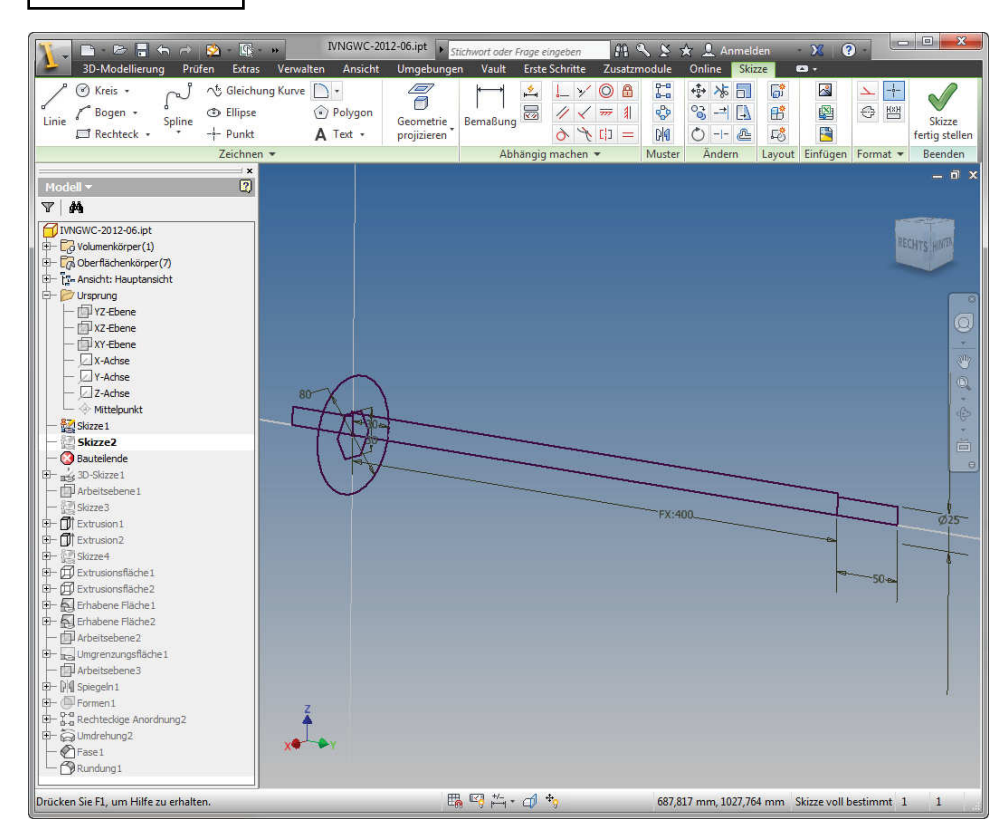

# Skizze auf XZ-Ebene

*Sketch on XZ-plane*

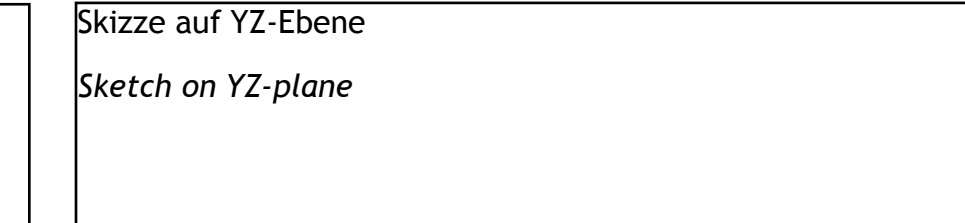

©by IVNGWC.org -commercial use including excerpts is not allowed use for educational purposes only under mentioning of this source

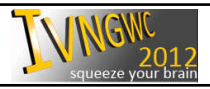

 $\sqrt{\text{NGW}}_{2012}$  step-by-step IVNGWC 2012-06 page 2 of 11

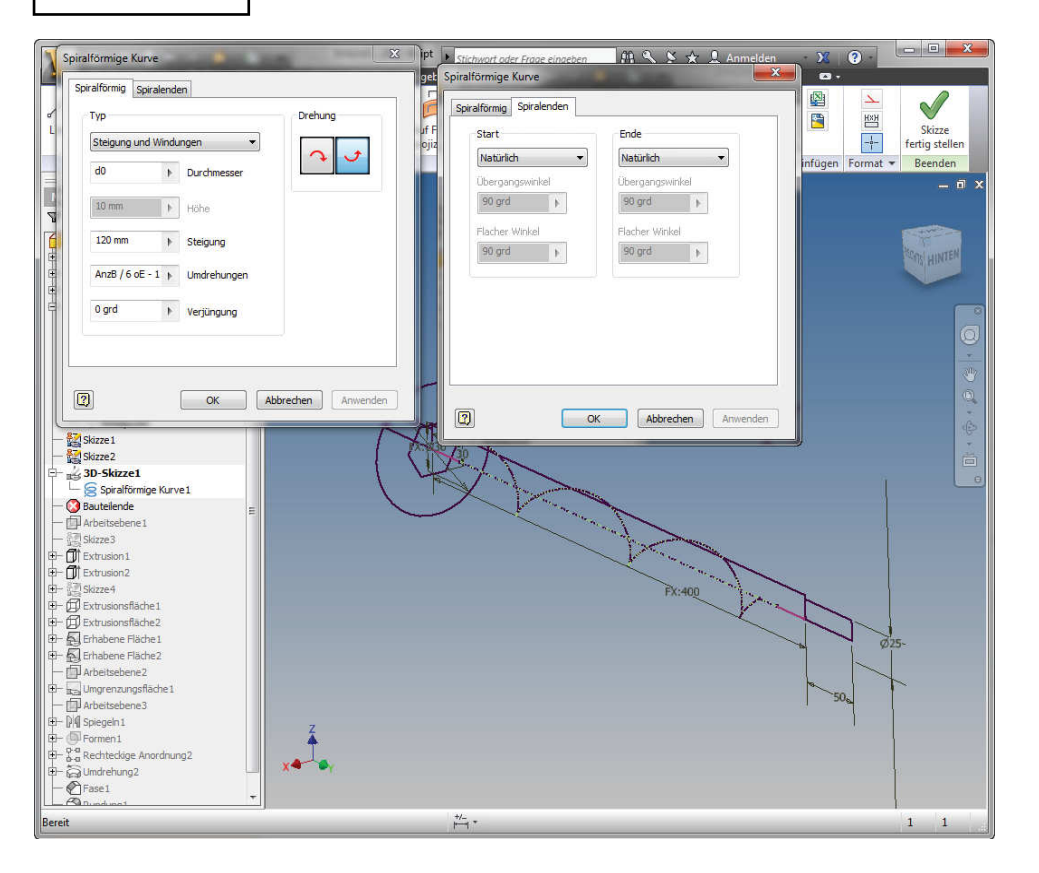

3D-Skizze mit spiralförmiger Kurve3D-sketch with spiral curve

p 3 and the step of the step of the step of the step of the step of the step of the step of the step 3 | step 4

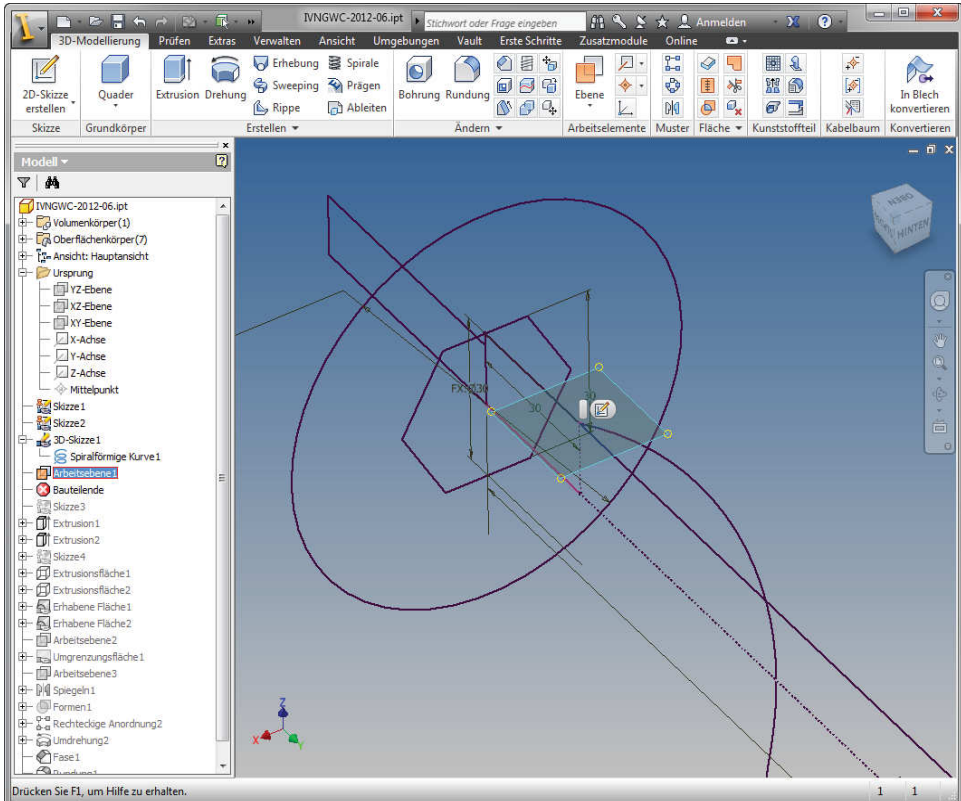

Arbeitsebene an Endpunkt der Kurve*Workplane on endpoint of the curve*

©by IVNGWC.org -commercial use including excerpts is not allowed use for educational purposes only under mentioning of this source

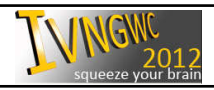

 $\sqrt{\text{NGW}}_{2012}$  step-by-step IVNGWC 2012-06 page 3 of 11

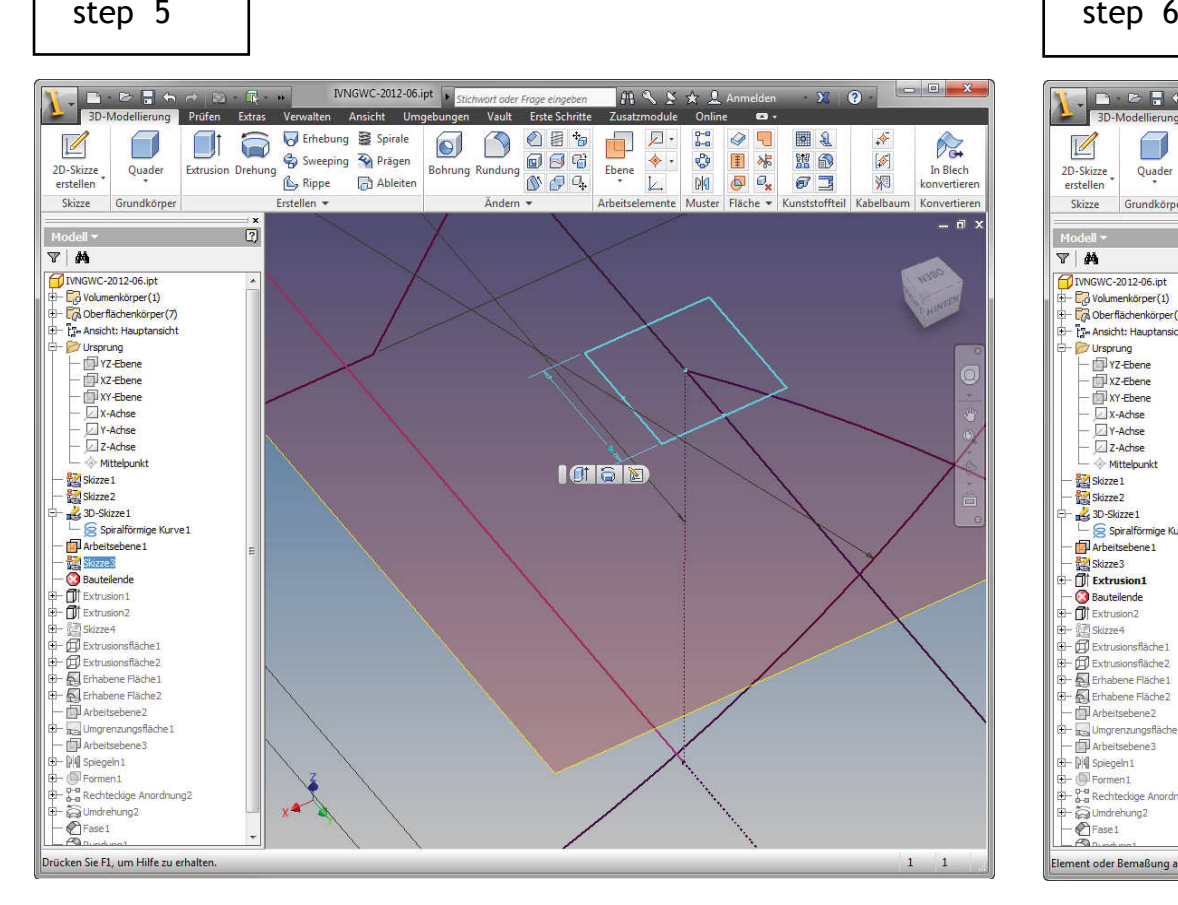

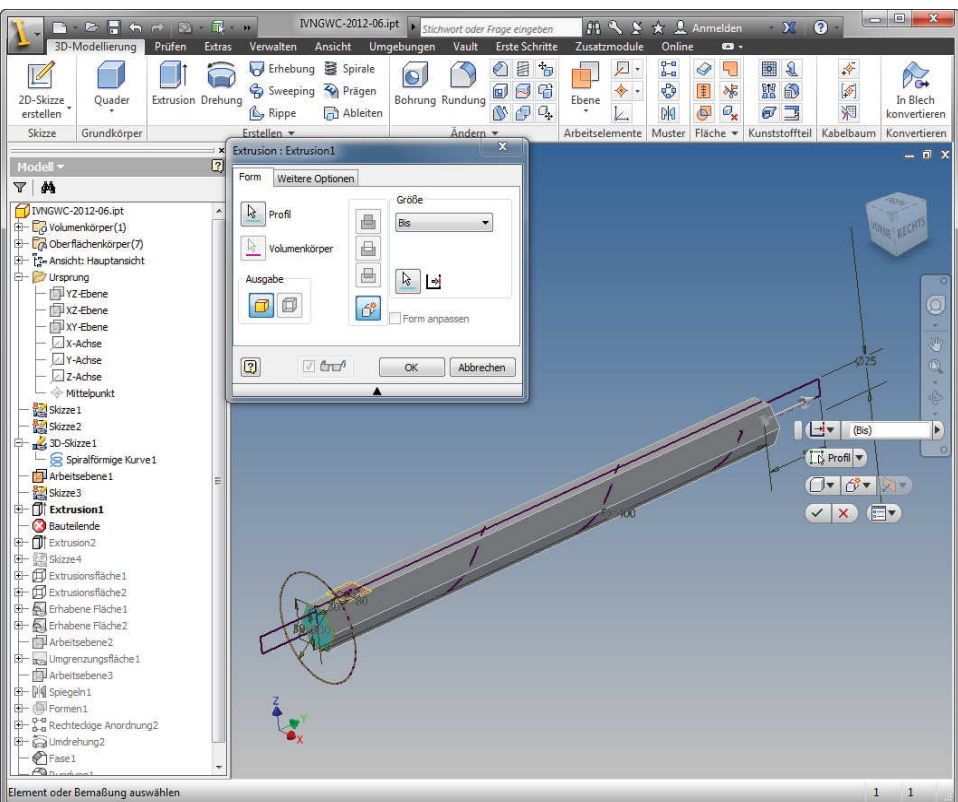

## Skizze auf Arbeitsebene*Sketch on workplane*

*Extrusion "to" line in sketch 2 (400mm)*

**Extrusion** "bis" Linie in Skizze 2 (400mm)

©by IVNGWC.org -commercial use including excerpts is not allowed use for educational purposes only under mentioning of this source

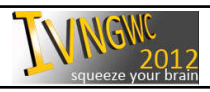

 $\sqrt{\text{NGW}}_{2012}$  step-by-step IVNGWC 2012-06 page 4 of 11

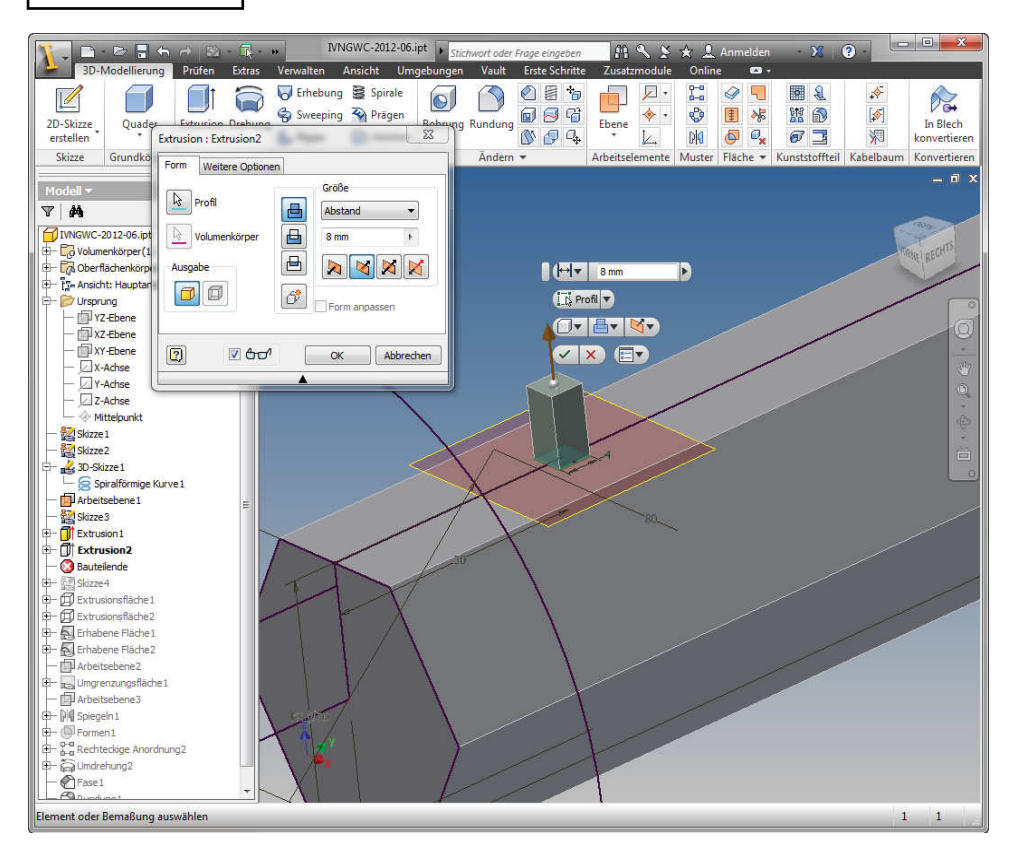

### p 7 and the step of the step of the step of the step of the step of the step of the step of the step 7 | step 8

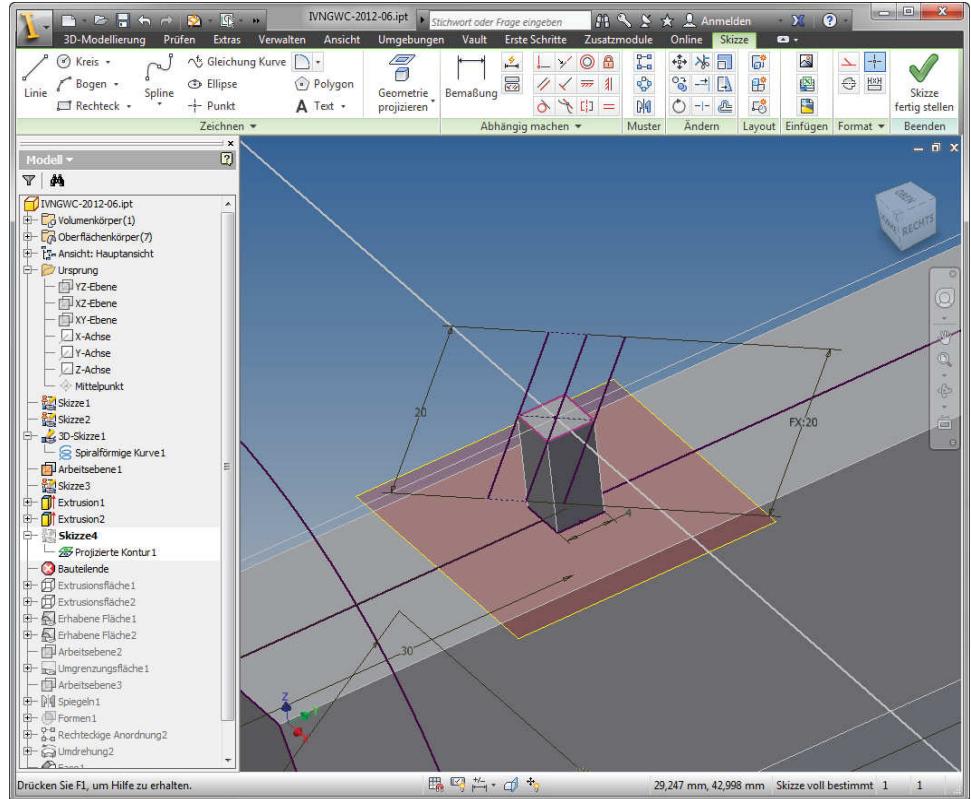

### Extrusion 8mm*Extrusion 8mm*

Skizze auf Fläche*Sketch on surface*

©by IVNGWC.org -commercial use including excerpts is not allowed use for educational purposes only under mentioning of this source

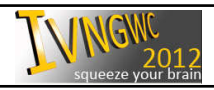

 $\sqrt{\text{NGW}}_{2012}$  step-by-step IVNGWC 2012-06 page 5 of 11

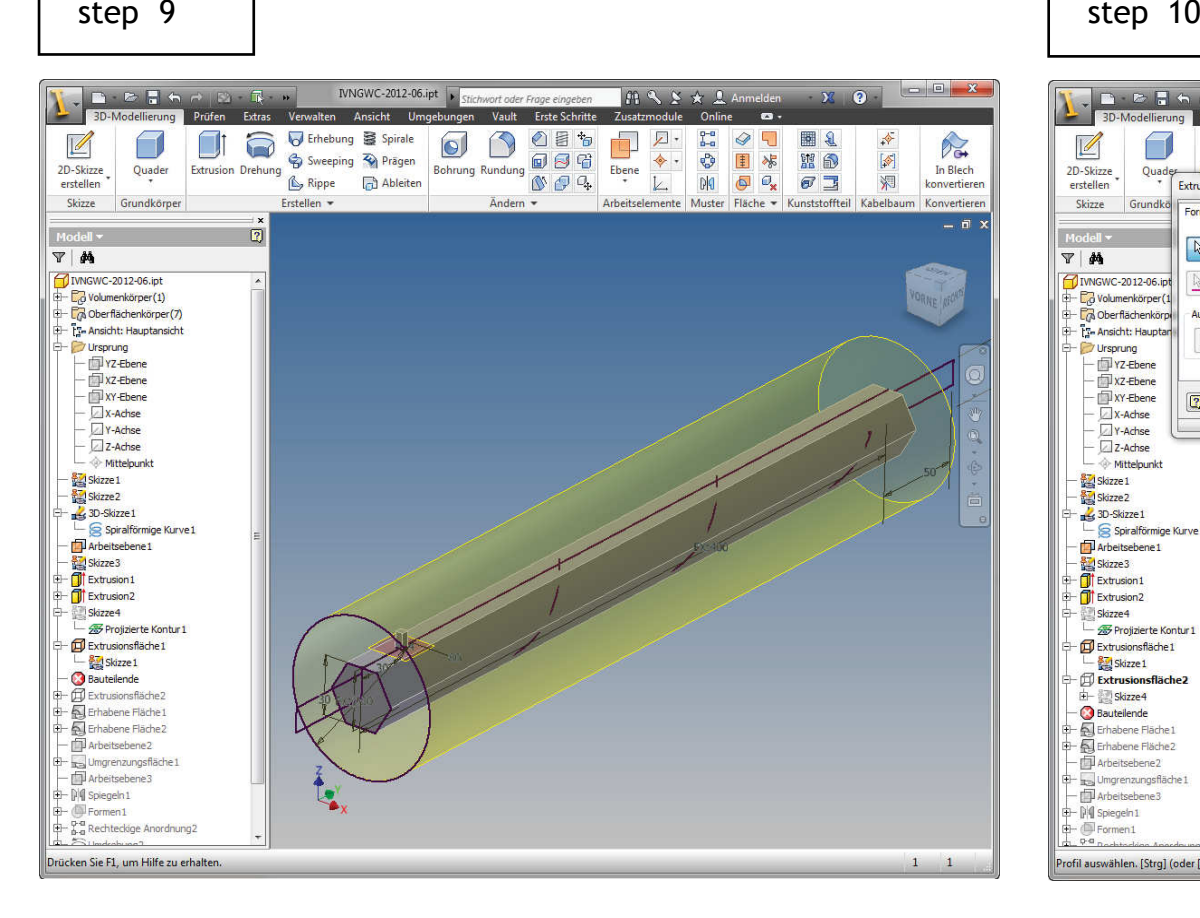

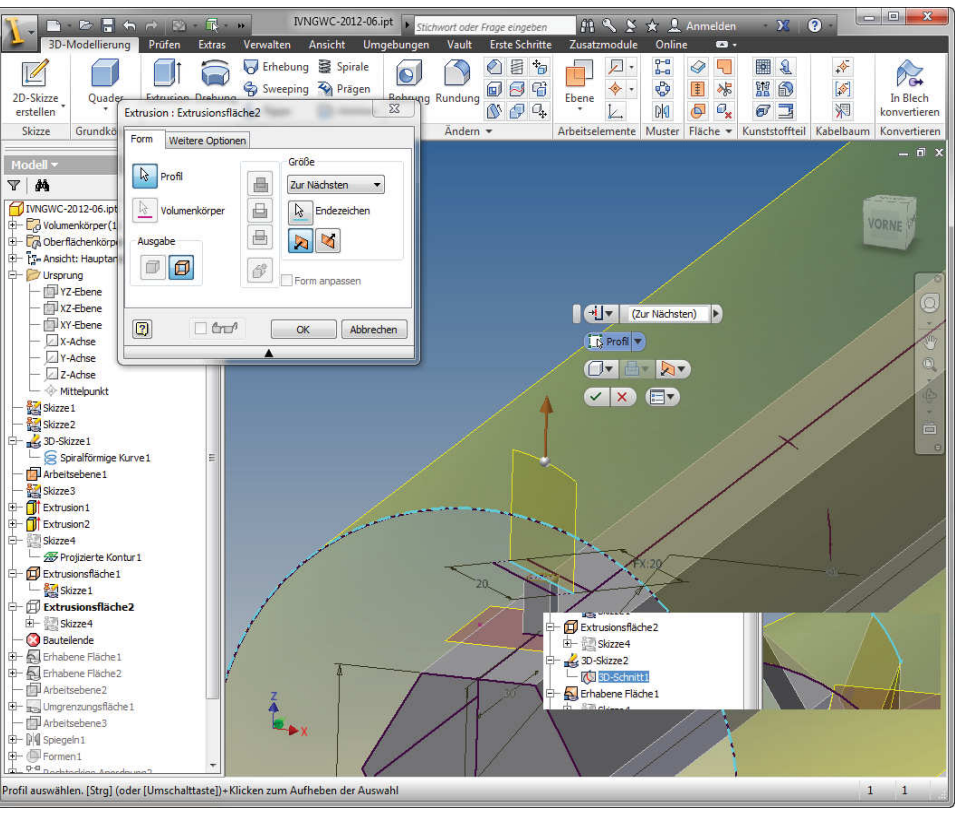

Extrusion als Fläche (Skizze 1)

*Extrusion as surface (sketch 1)*

Extrusion als Fläche "zur nächsten", 3D-Skizze mit 3D-Schnitt *Extrusion as surface "onto next", 3D-sketch with 3D-cut*

©by IVNGWC.org -commercial use including excerpts is not allowed use for educational purposes only under mentioning of this source

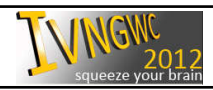

 $\sqrt{NGM}$  step-by-step IVNGWC 2012-06 page 6 of 11

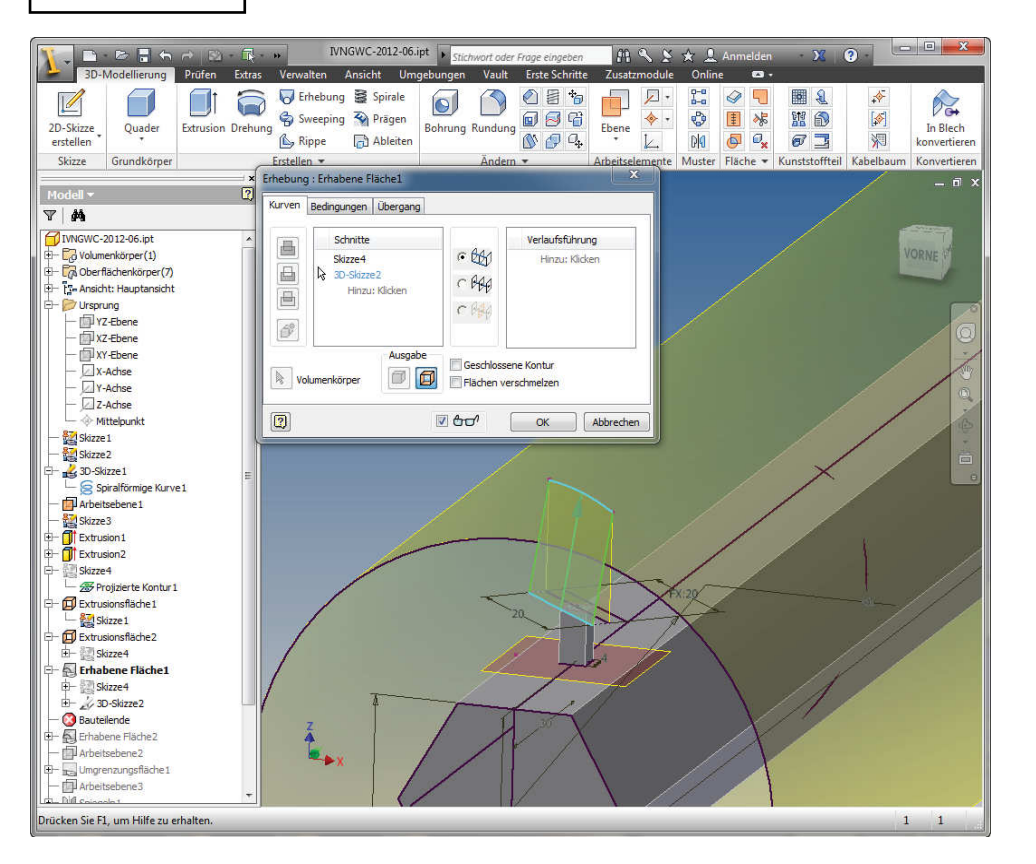

p 11 | step 1 | step 12

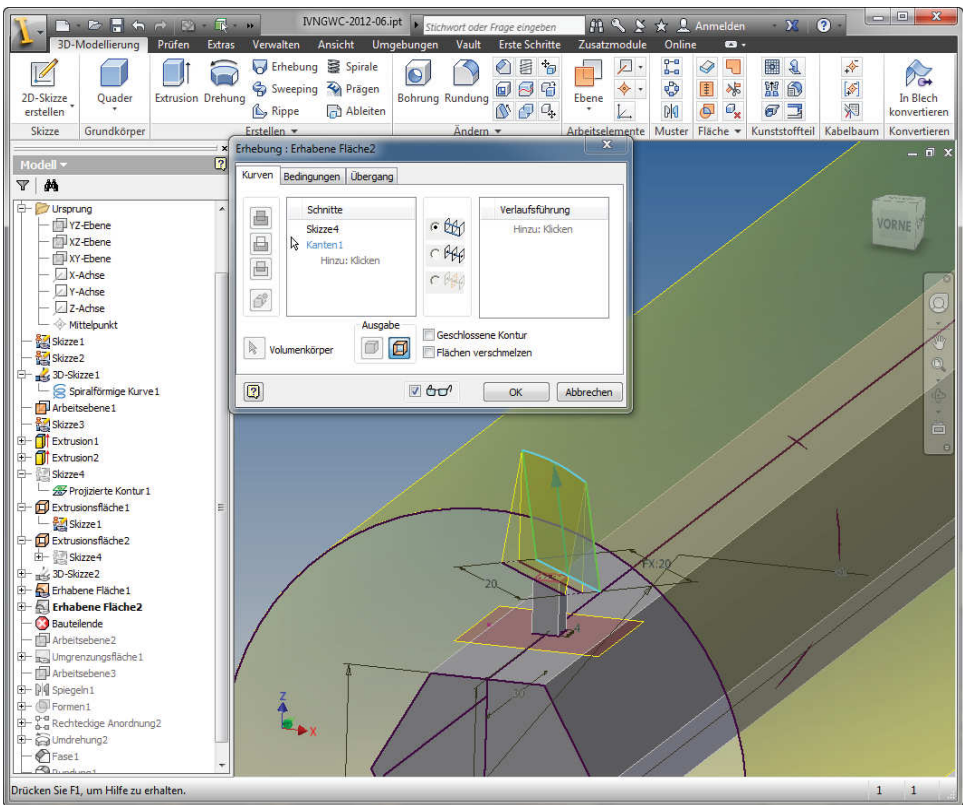

Herhabene Fläche (Skizze 4 und 3D-Schnitt)

Raised surface (sketch 4 and 3D-cut)

Herhabene Fläche (Skizze 4 und 3D-Schnitt)

Raised surface (sketch 4 and 3D-cut)

©by IVNGWC.org -commercial use including excerpts is not allowed use for educational purposes only under mentioning of this source

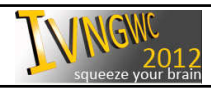

 $\sqrt{\text{NGW}}_{2012}$  step-by-step IVNGWC 2012-06 page 7 of 11

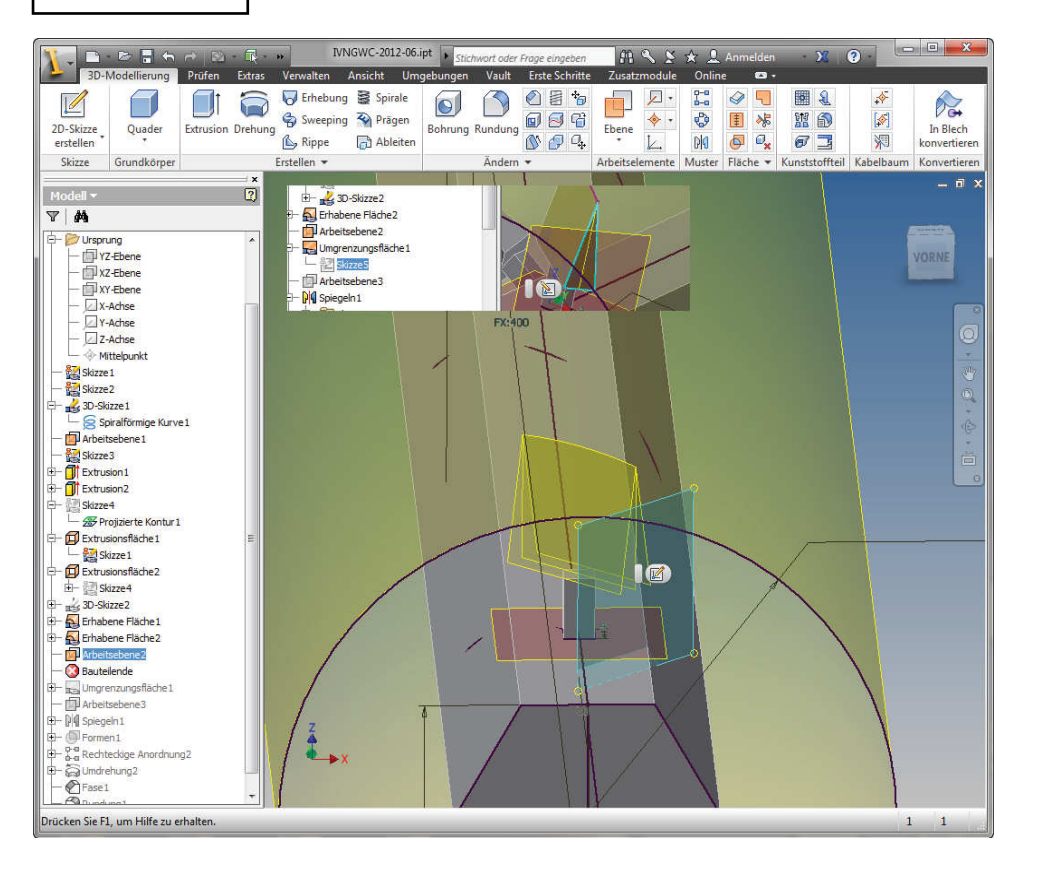

 step 3 | step 14

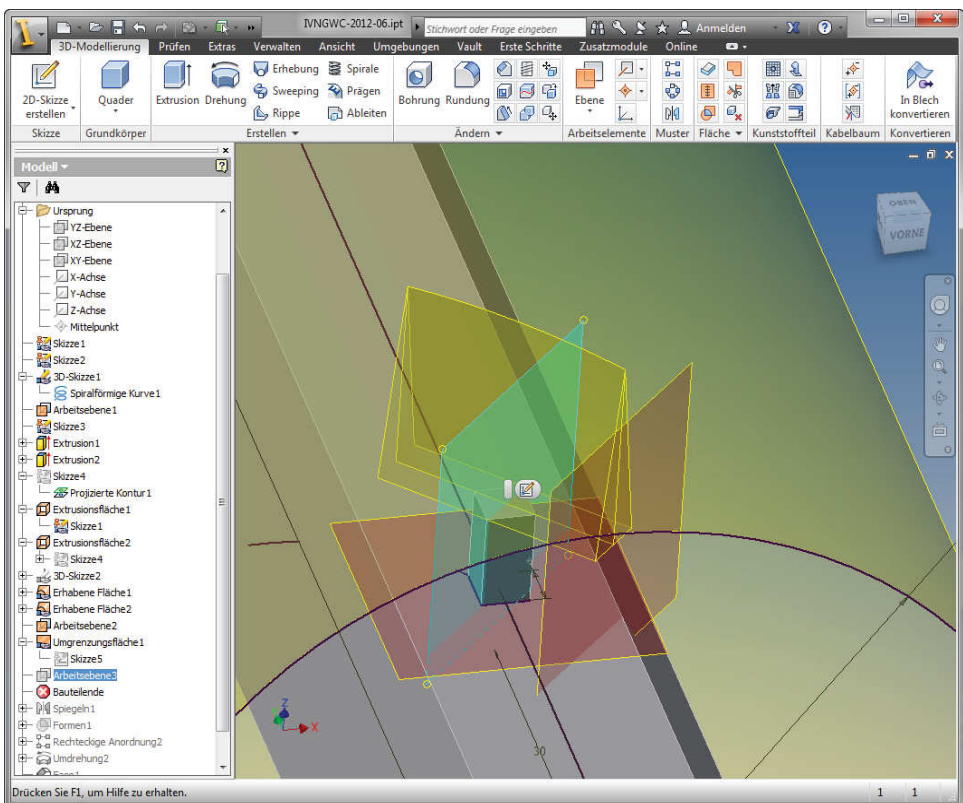

Arbeitsebene, Umgrenzungsfläche

*Workplane, boundary surface*

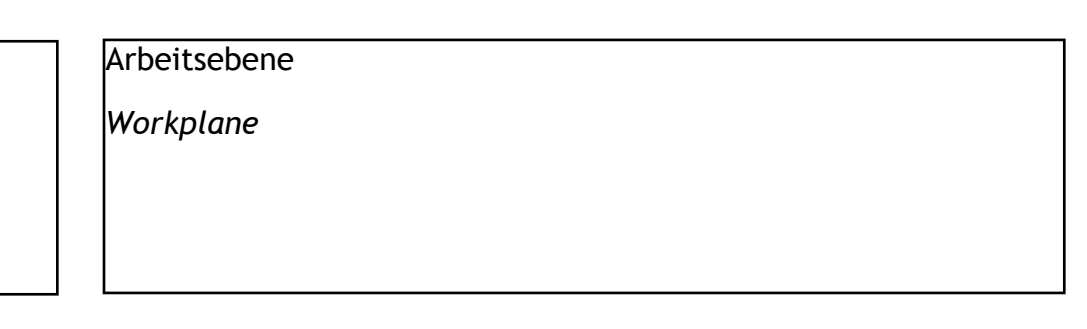

©by IVNGWC.org -commercial use including excerpts is not allowed use for educational purposes only under mentioning of this source

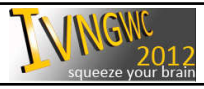

 $\sqrt{\text{NGW}}_{2012}$  step-by-step IVNGWC 2012-06 page 8 of 11

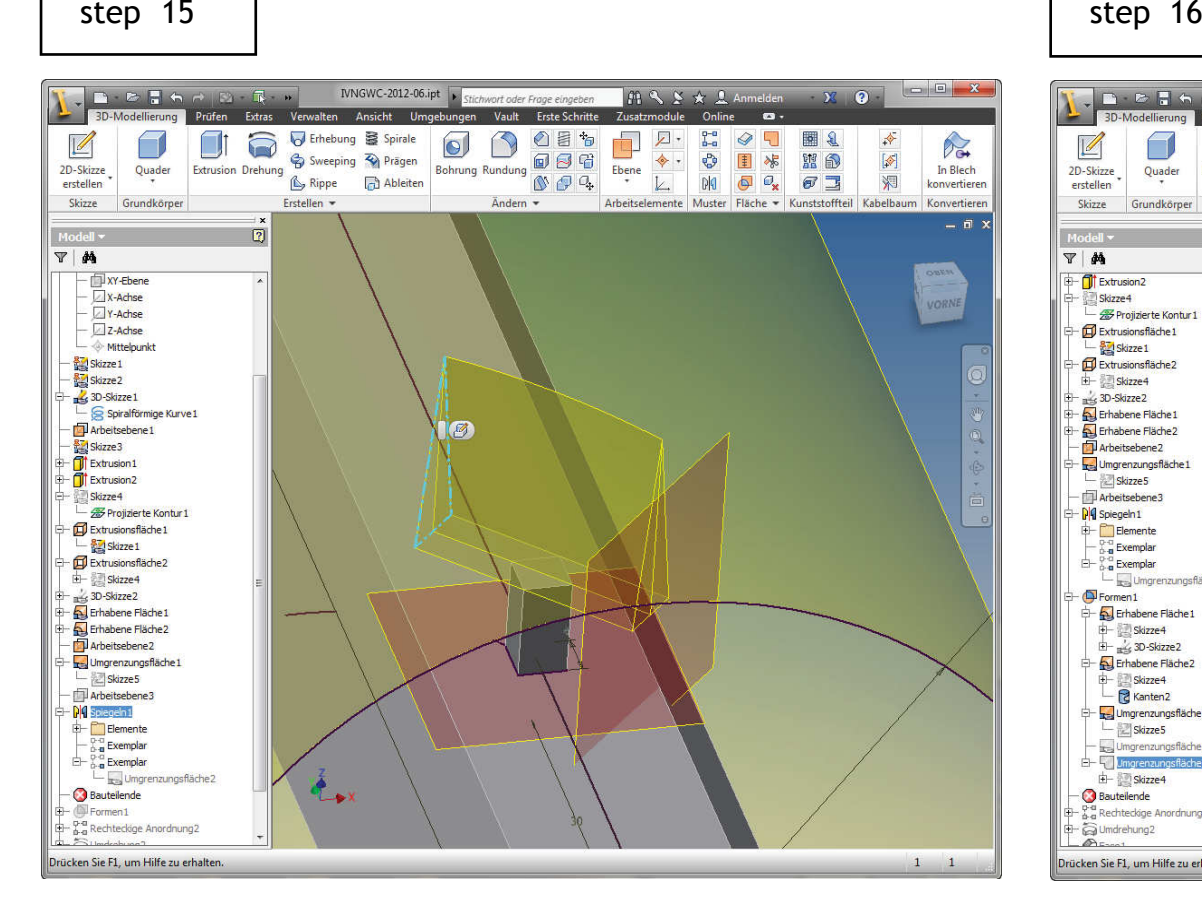

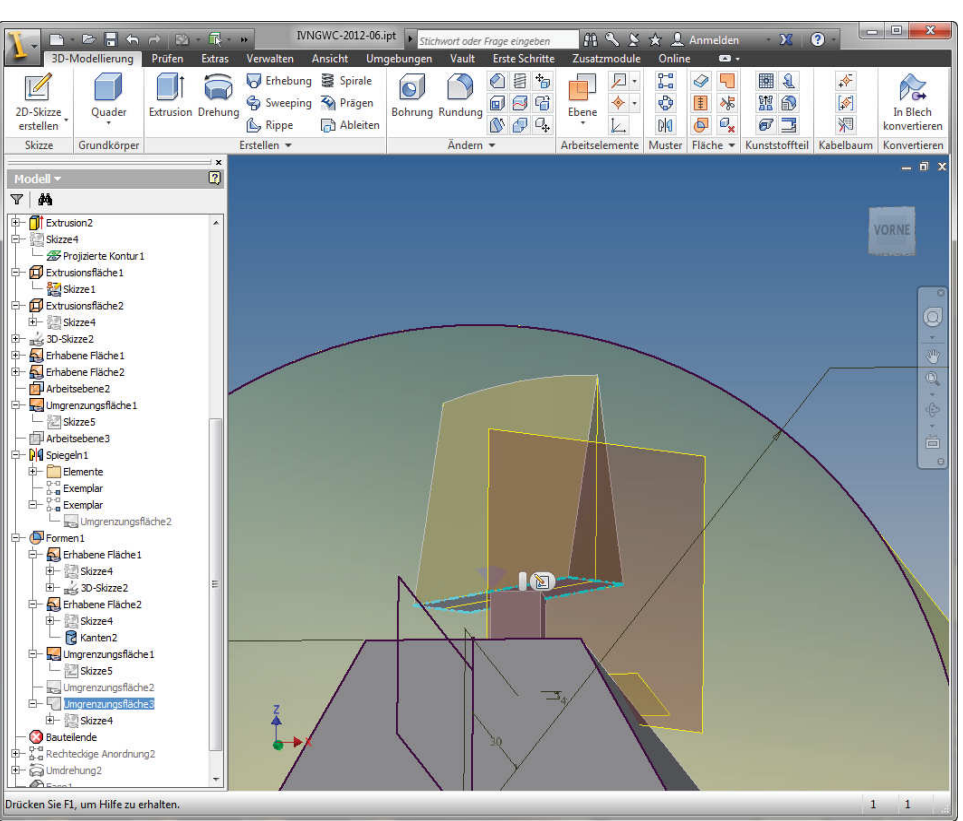

Spiegeln der Umgrenzungsfläche

*mirroring of the boundary surface*

Formen aus den einzelnen Flächen

forge with the various surfaces

©by IVNGWC.org -commercial use including excerpts is not allowed use for educational purposes only under mentioning of this source

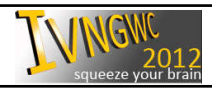

 $\sqrt{\text{NGW}}_{2012}$  step-by-step IVNGWC 2012-06 page 9 of 11

step 15 p 15 | step

 $\overline{\mathbf{v}}$ 

### IVNGWC-2012-06.ipt | stichwort oder Frage eingeben B B B G A D B B **MAY X L** Anmelde  $\overline{X}$   $\overline{Q}$   $\overline{Q}$ 3D-Modellierung Prüfen Extras Verwalten Ansicht Umgebungen Vault Erste Schritte Zusatzmodule Online  $\bullet$ <sup>1</sup> <sup>D</sup>al iFeature einfügen 癸  $\circ$  $\Box$ 幦  $\boxed{i}$ 厚 ę. ĥ  $\mathbb{R}^3$  $\mathscr{A}$  $\Box$ Rechteckige Anordnung : Rechteckige Anordnu...  $\overline{w}$ **B** Angle equal -包 Index Anhängen Bauteil Komponenter Autor Regel hinzufügen Inhaltsce  $\ddot{\bullet}$ erstellen erstellen  $\mathcal{P}$  $\sqrt{\frac{1}{3}}$  Elemente Punktwolke Einfügen Layout iLogic \*  $= 0$  $\Rightarrow$  $\mathbb{R}$ Volumenkörne Richtung 2 Richtung 1  $\boxed{\blacktriangleright}$ 口风  $\frac{1}{2}$  $\blacksquare$  $000$   $18$  of  $3<sup>2</sup>$  $\rightarrow$  $\bigotimes$  432,328 mm  $\uparrow$  $\bigotimes$  10 mm  $\longrightarrow$ Kurvenlänge  $\overline{\phantom{a}}$ Interval  $\boxed{2}$ OK Abbrechen << Richtung 1 Richtung 2  $\boxed{\downarrow}$  Start **N** Start Berechner Ausrichtung Optimier dentisch **O** Identisch C Richtung Anpasse Richtung2 - ITT Arbeitsebene2 Umgrenzungsfläche 1 Skizze5 Arbeitsebene3 DI Spiegeln 1 **Externe Elemente** D-D Evenplar  $\mathbb{B}$  -  $\frac{1}{0}$  a Exemplar Le Umgrenzungsfläche2 - O Formen 1

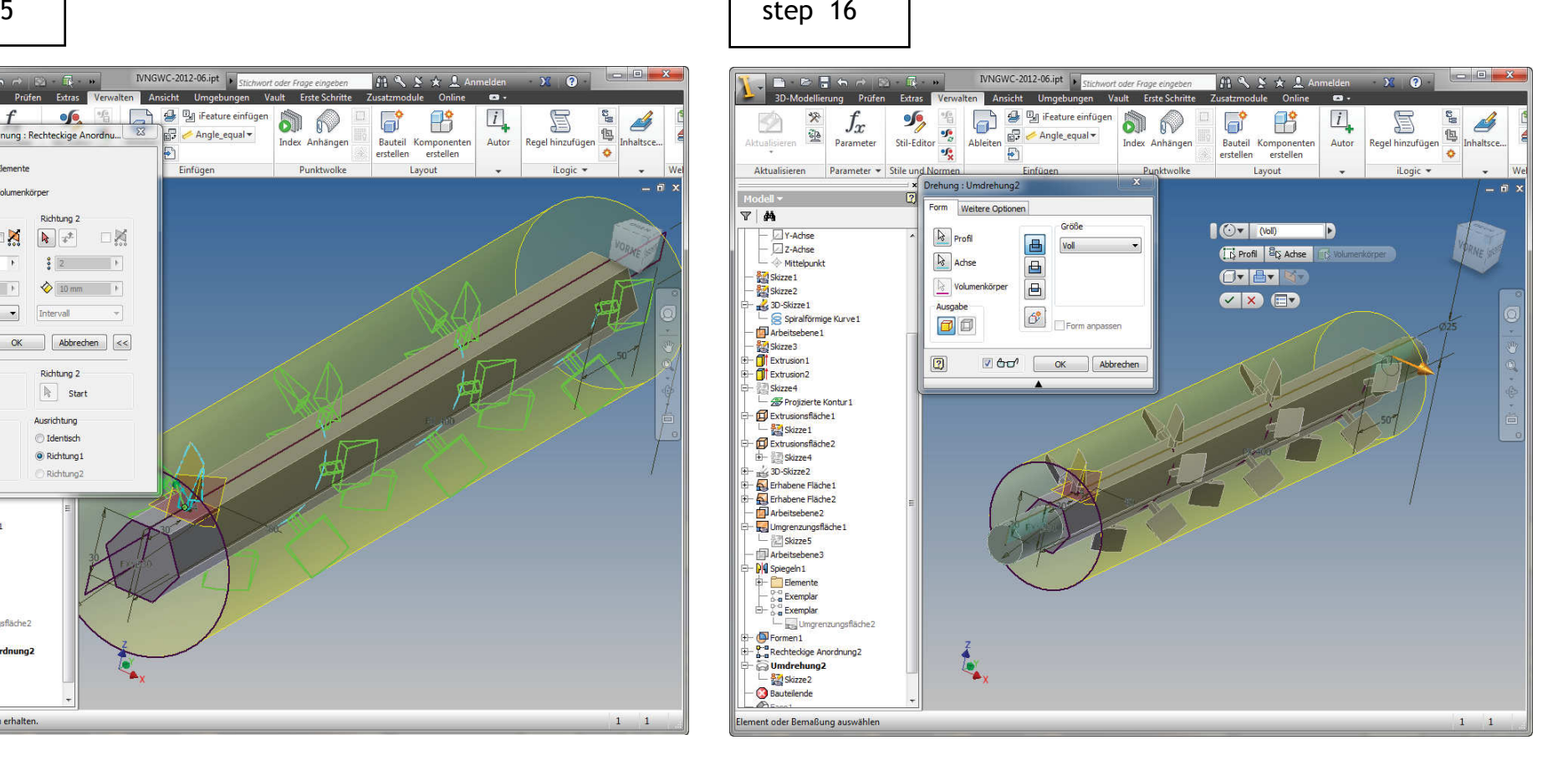

Anordnung am Pfad

*Arrange on path*

o.a Rechteckige

Bautellende

 $-\bigotimes_{\text{Case 1}}^{\text{Case 1}}$ 

S Umdrehung<sub>2</sub>

Drücken Sie F1, um Hilfe zu erhalten

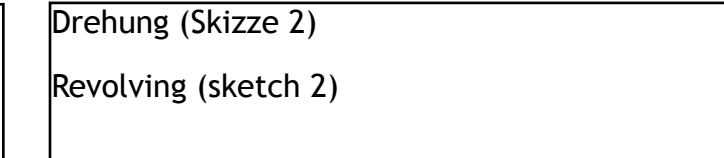

©by IVNGWC.org -commercial use including excerpts is not allowed use for educational purposes only under mentioning of this source

۰.

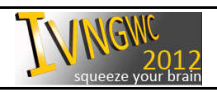

 $\begin{array}{|c|c|} \hline 1&1 \\ \hline \end{array}$ 

 $\sqrt{\text{NGW}}_{2012}$  step-by-step IVNGWC 2012-06 page 10 of 11

step 15 p 15 | step 5 | step 16

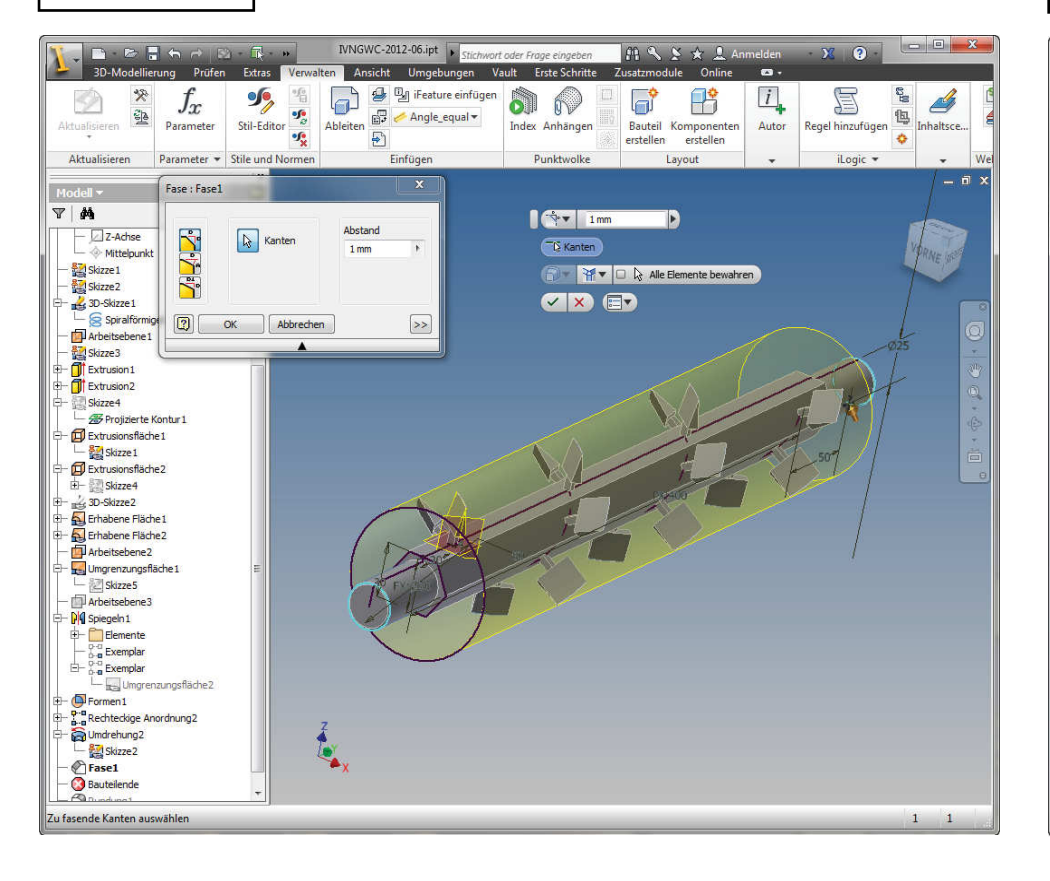

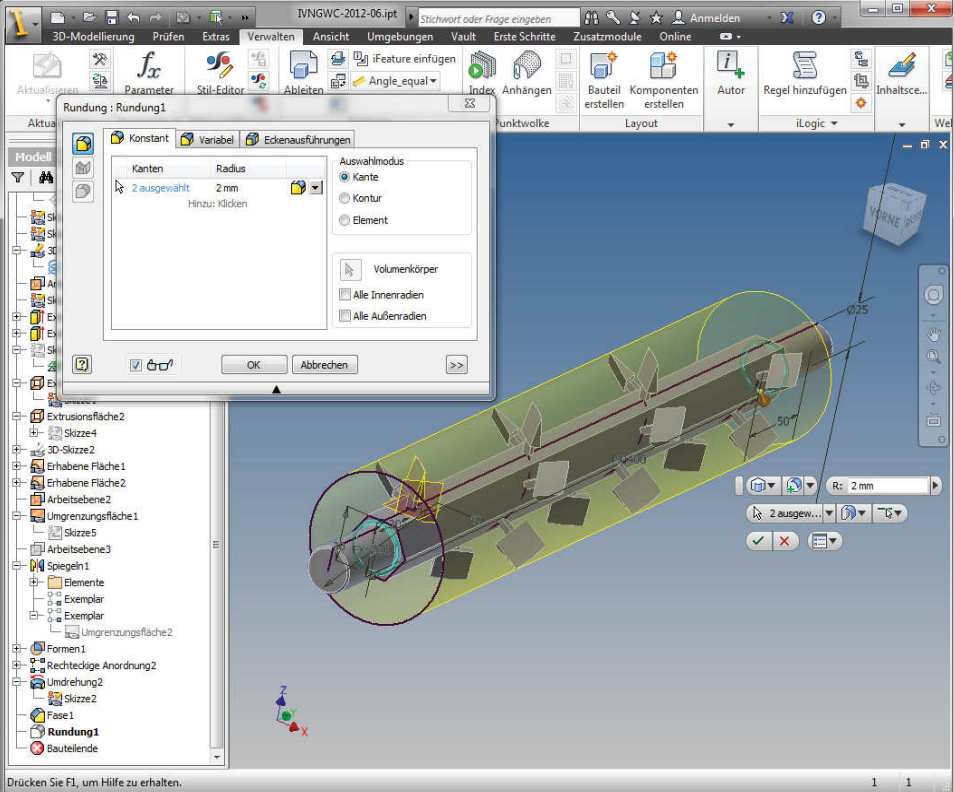

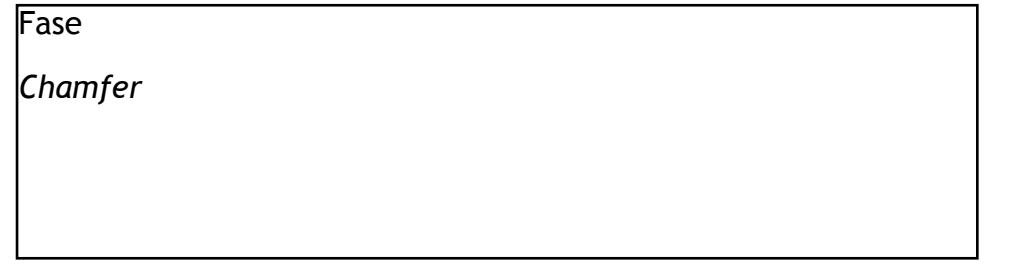

©by IVNGWC.org -commercial use including excerpts is not allowed use for educational purposes only under mentioning of this source

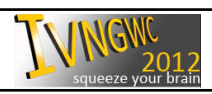

Rundung

rounding

 $\sqrt{NGM_{012}^{2}}$  step-by-step IVNGWC 2012-06 page 11 of 11